**Office of the Children's Guardian**

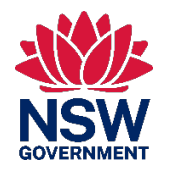

# Residential Care Workers Register

Agency reports – Data manual

November 2022 www.ocg.nsw.gov.au

# Contents

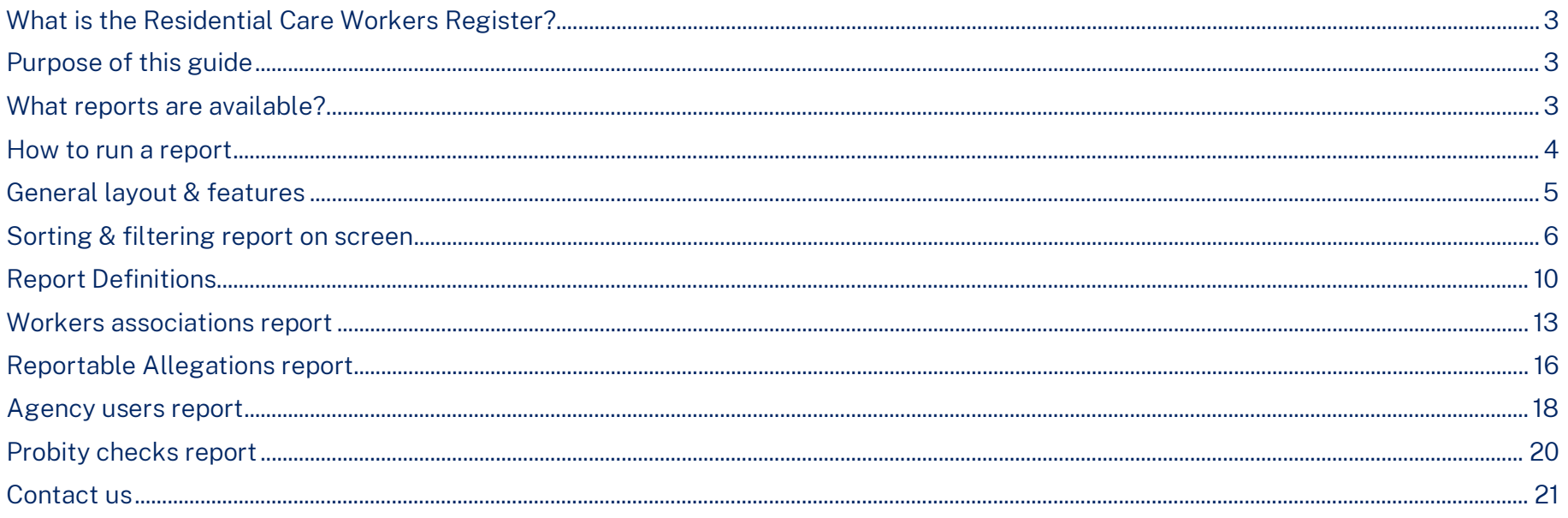

## <span id="page-2-0"></span>What is the Residential Care Workers Register?

The Residential Register provides a mechanism for agencies to exchange information relating to the safety, welfare or wellbeing of children and young people in residential settings. This will support agencies to decide on the suitability of an individual to provide care to children and young people in residential care. The Residential Register is a secure, restricted access database which holds information about those individuals who are being considered for employment and those who have been engaged as residential care workers.

## <span id="page-2-1"></span>Purpose of this guide

This document is a quick reference to help agencies with access to the Register to use reports and related functions on the Residential Register. It also defines each report and the available data fields within it.

This guide aims to provide an overview of available features and useful tips and is not intended to prescribe specific instruction on how to use the reports.

Access to the Residential Care Workers Register is provided to accredited designated agencies.

This guide should be read in conjunction with the various guidance materials available on the [OCG website.](https://ocg.nsw.gov.au/statutory-out-home-care-and-adoption/residential-care-worker-register/rcwr-training)

## <span id="page-2-2"></span>What reports are available?

Reports are available to all registered agencies, containing agency's own data in real-time.

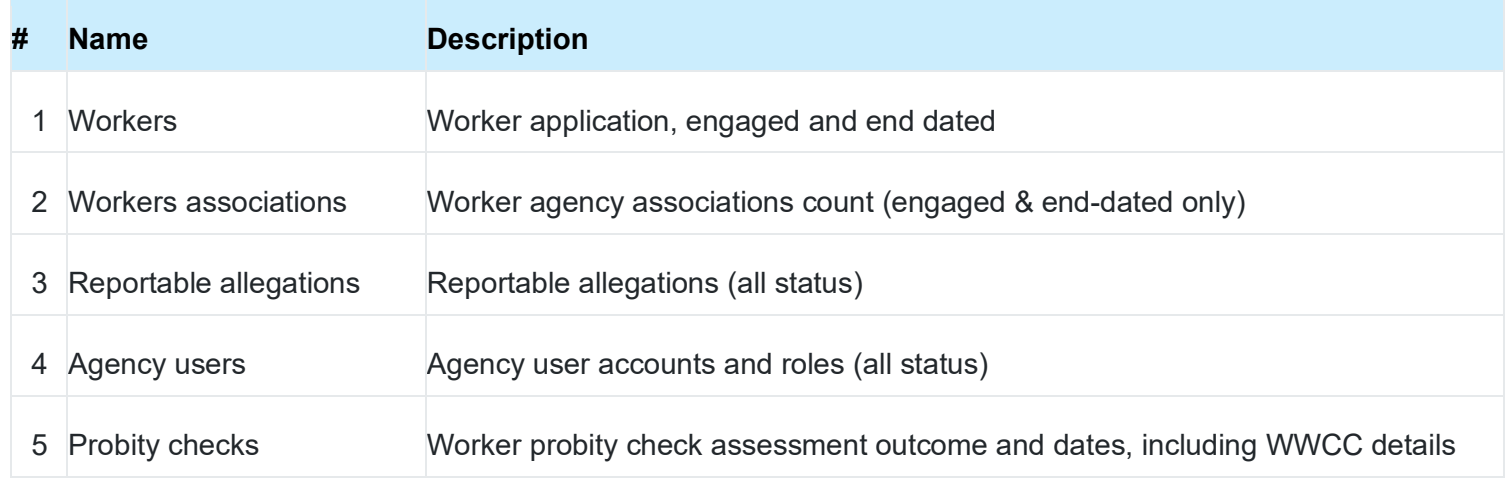

# <span id="page-3-0"></span>How to run a report

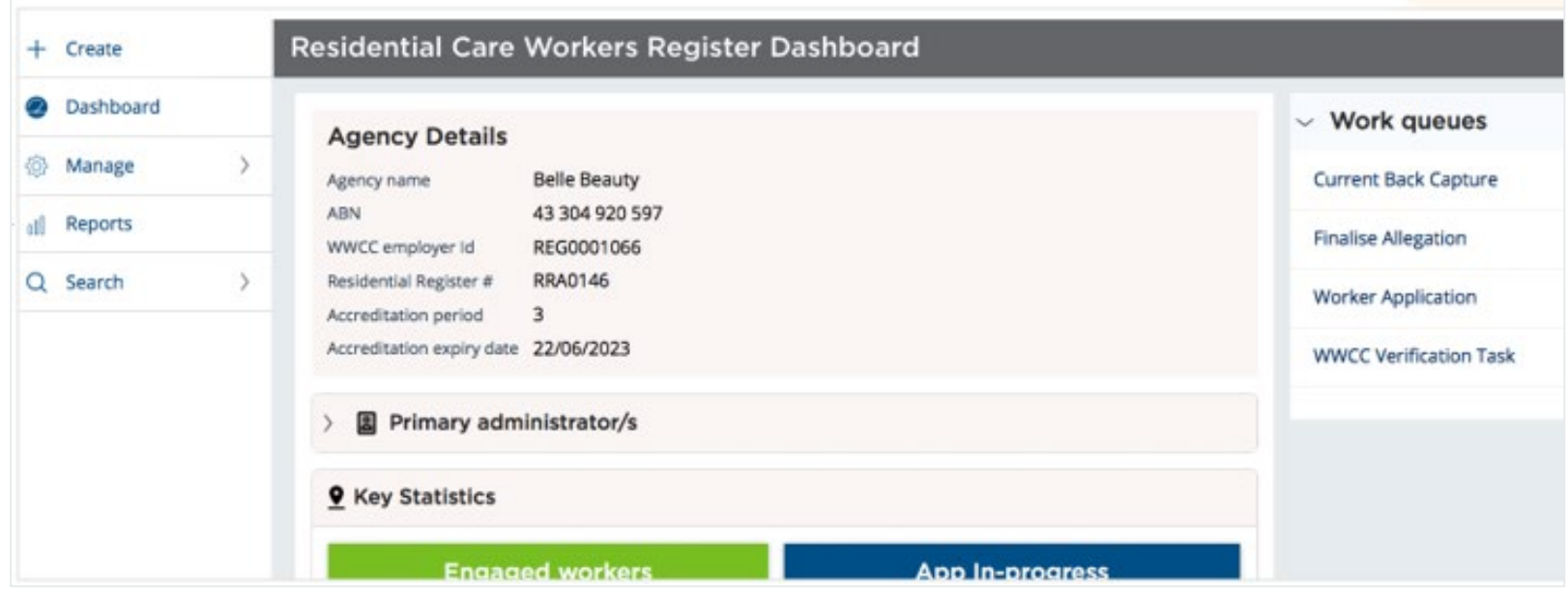

On the Register dashboard, on the left menu, select Reports.

You will see the Reports landing page, with below 5 available reports to all agencies.

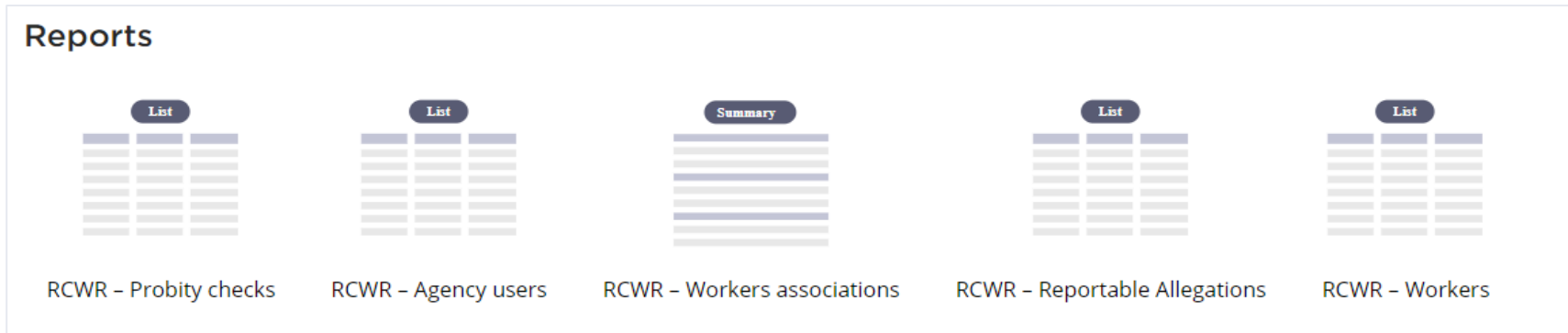

Click on the specific report you want to run>

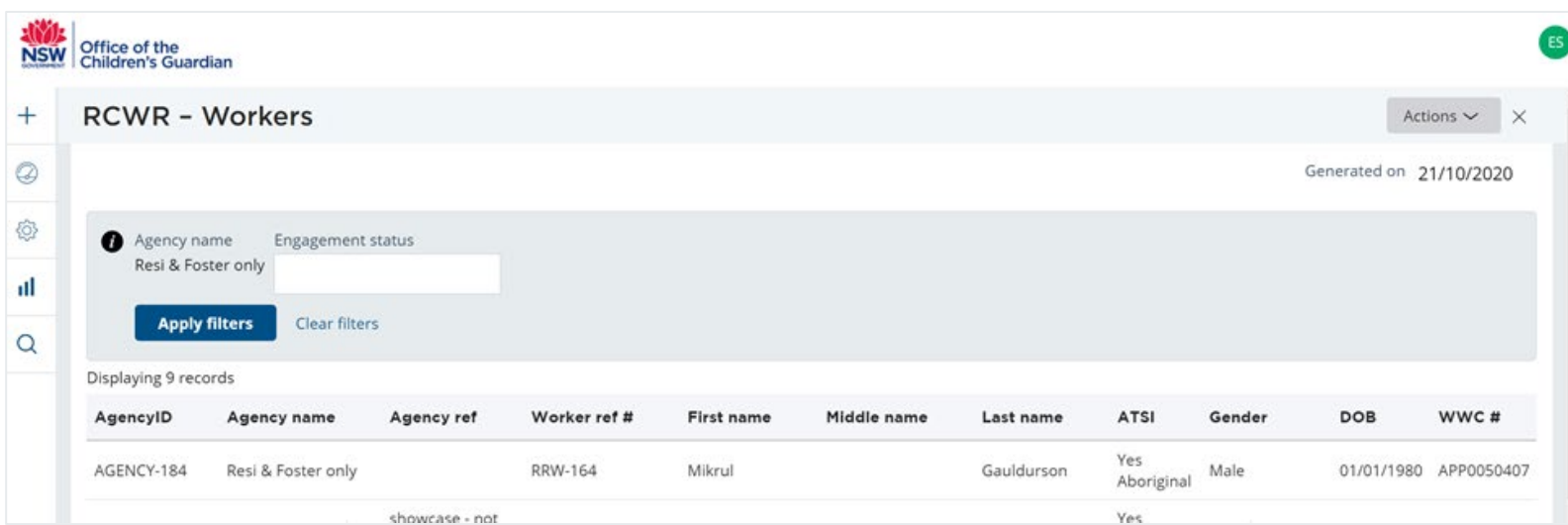

### <span id="page-4-0"></span>General layout & features

Each report has the above typical layout and functions. All reports are pre-filtered to contain your own agency records only; i.e. you can only see your own data. Several key items to note:

- 1. Report name is located on the top left corner.
- 2. Filters / Search Parameters (Grey area): Some reports will provide search or pre-set filters. Example above:
	- Agency name is always set to your agency name, as report is filtered to your agency records only. You can also enter to search specific Engagement Status; i.e. Engaged, End dated
	- **IF** If search / filter parameters are entered, click Apply filters to get filtered results
	- **EXECLEAR FILTERS** to remove all filters / search parameters
- 3. Generated on: This shows report run date.
- 4. Actions button cover the following options:
	- Refresh: Click on this to get the latest data in the report (in the event someone has updated the Register while in the Report).
	- **Export to PDF: Click** to generate PDF version of report, which is downloaded to desktop.
	- **Export to Excel: Click** to generate Excel version of report, which is downloaded to desktop.

5. X: Click to exit current report screen, to go back to previous screen.

## <span id="page-5-0"></span>Sorting & filtering report on screen

There are abilities to sort or filter the data by the column where tables are presented on the screen. These functions are standard on all table headers.

1. Hover your mouse over the column name to see more features. E.g., below hover text shows when mouse is over Worker ref #

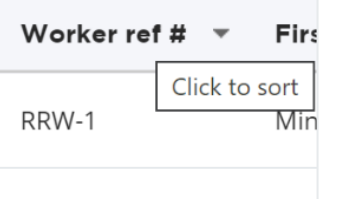

#### 2. To sort a column

- Click on the column *name* itself
- Click again to reverse the sort order.
- If sorted, an arrow would appear to show the sort order.
- Below highlighted yellow arrow, showing report is sorted by worker ref in ascending order.

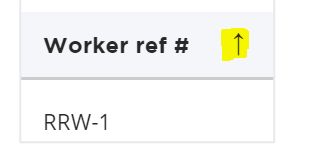

#### 3. To filter a column

• Hover the mouse to the right of the column name to see the small grey triangle.

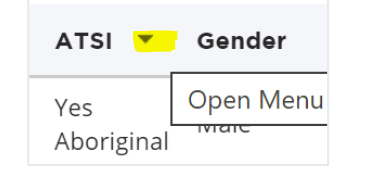

Click on the triangle to bring up the menu options below.

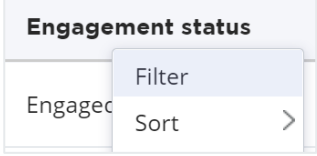

• Click on Filter. This will show the available data values to filter on.

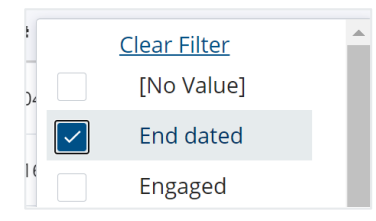

- Tick the data to filter on and Apply. Rows will now show only rows with "end dated" engagement status.
- When a column is filtered, it will feature a blue triangle.

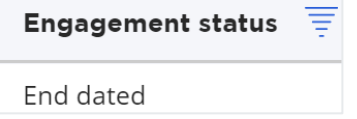

• To clear the filter, click on Filter again, and click on Clear Filter.

#### Exporting reports to Excel

All reports can be exported to Excel. Once exported, you can use Excel to perform further functions / analysis.

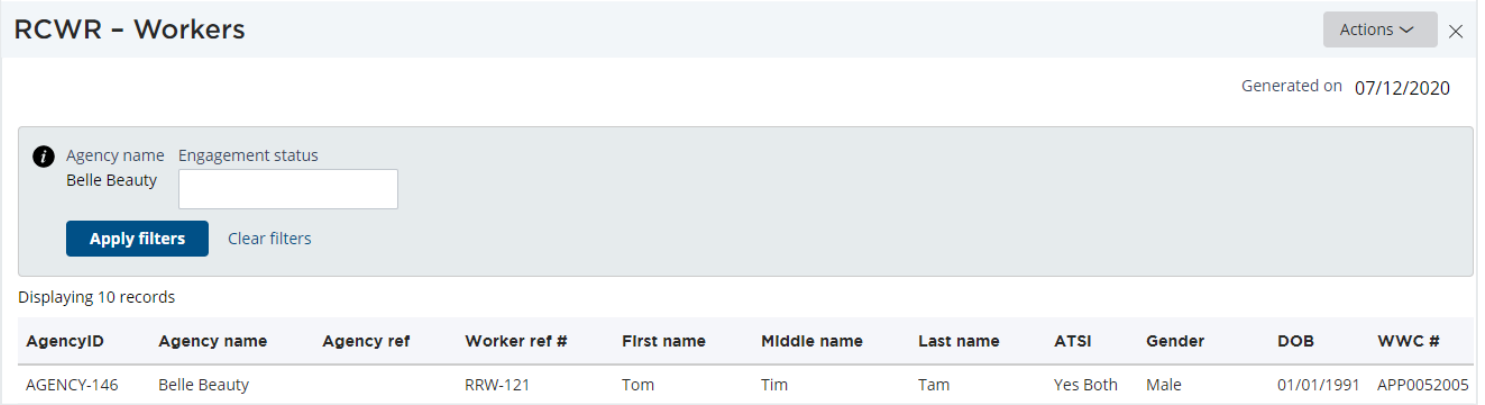

1. On the report screen, click on Actions button on the upper right corner. The below options will appear.

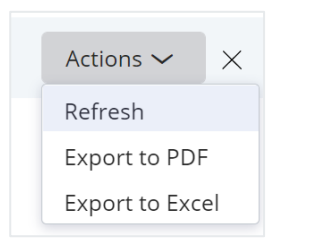

- 2. Select Export to Excel. An excel file will download to your desktop. This will save to the "Download" folder on your computer (standard browser location).
- 3. Click to open the file in Excel or save the file to the appropriate location.

### **Excel report (example)**

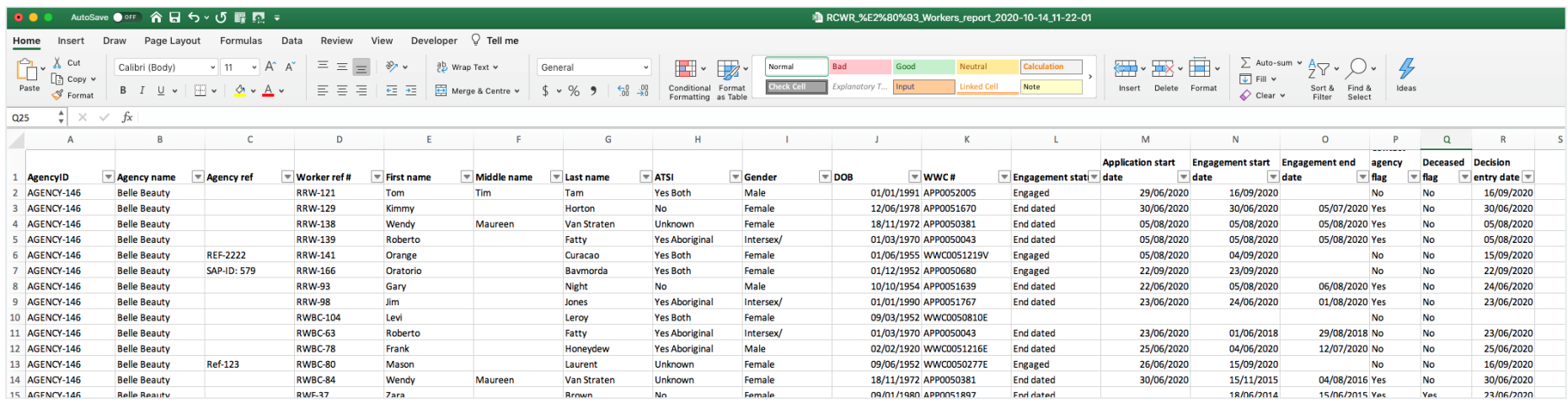

# <span id="page-9-0"></span>Report Definitions

#### Workers report

A workers report is a comprehensive list of all individuals entered by the agency. It includes currently engaged & end-dated workers, not engaged applicants, in-progress applications & closed applications / entries due to no consent or response received.

Note: Report only includes most recent engagement details. Historical engagement details can only be viewed via the Worker Record screen.

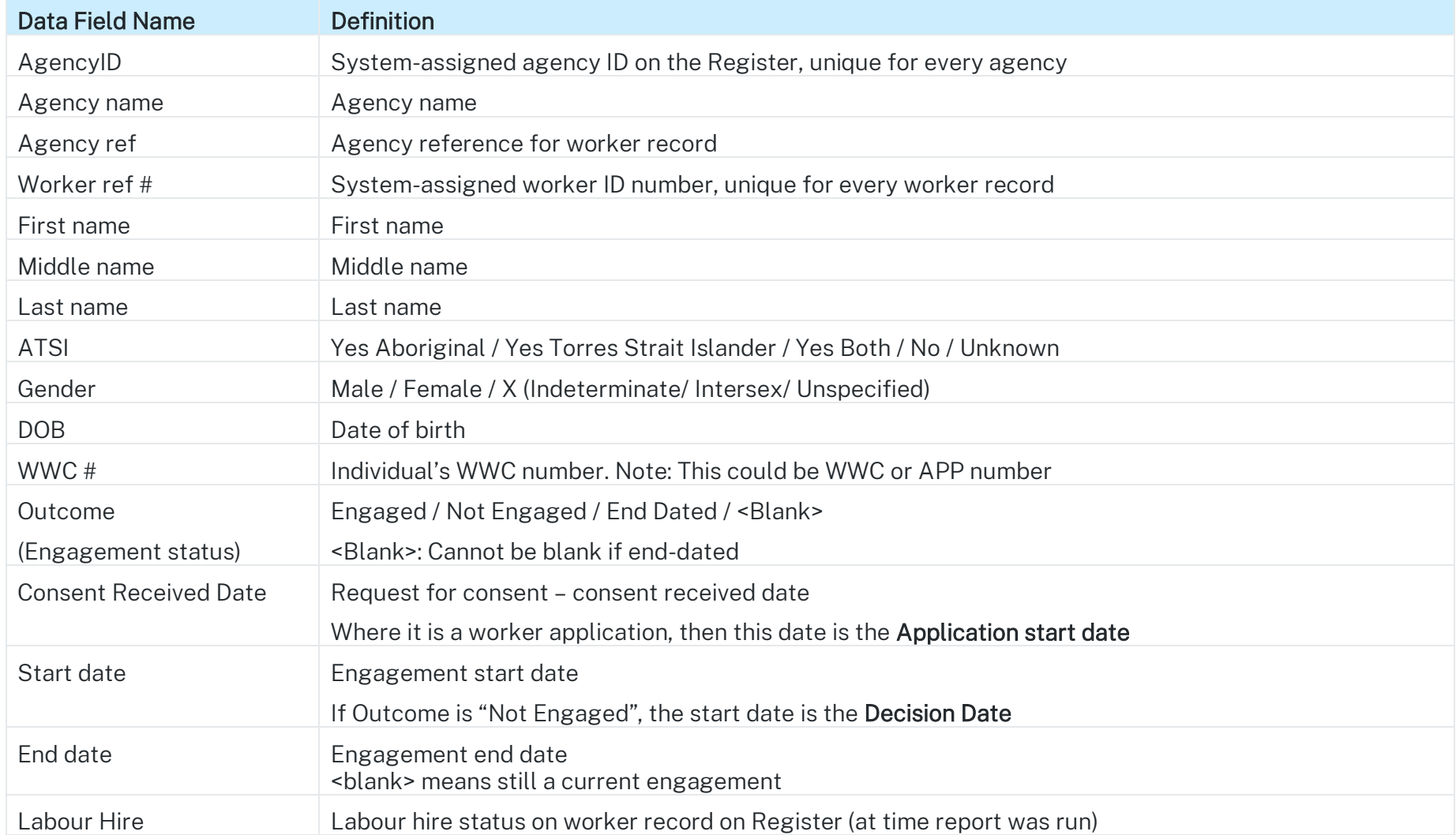

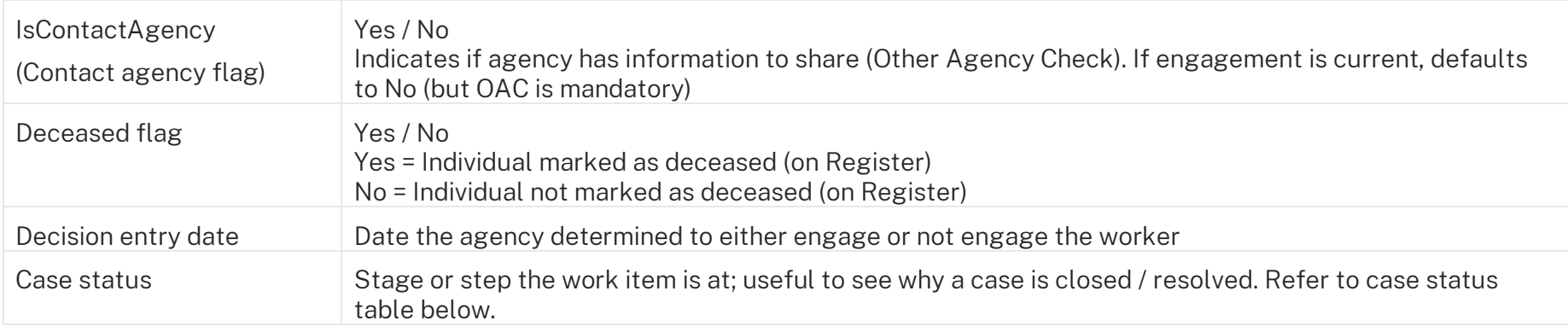

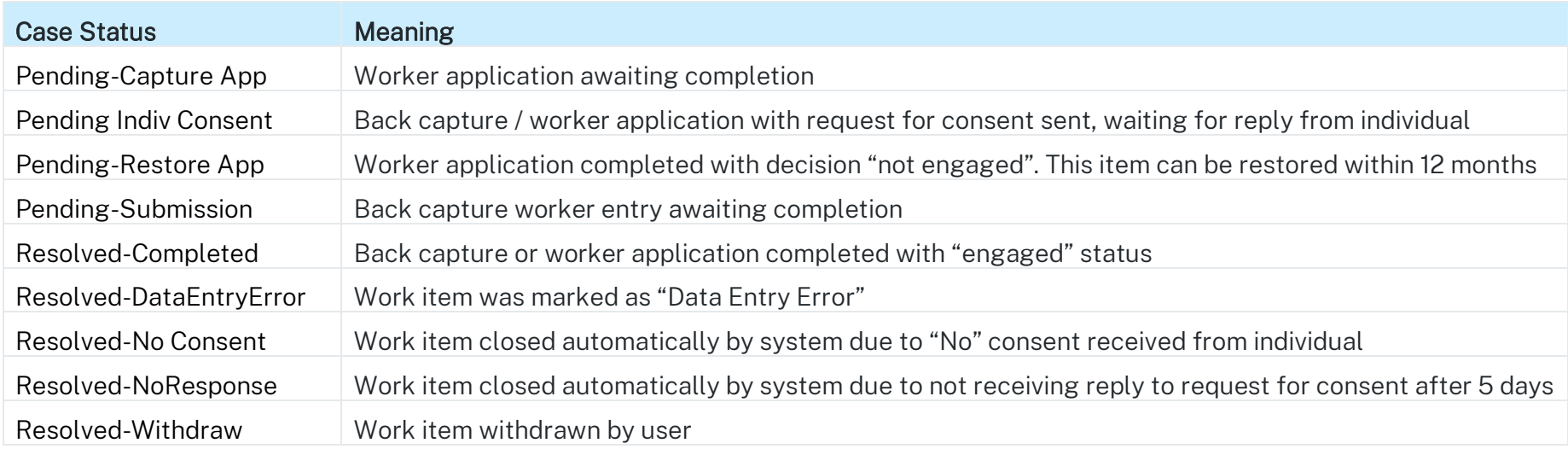

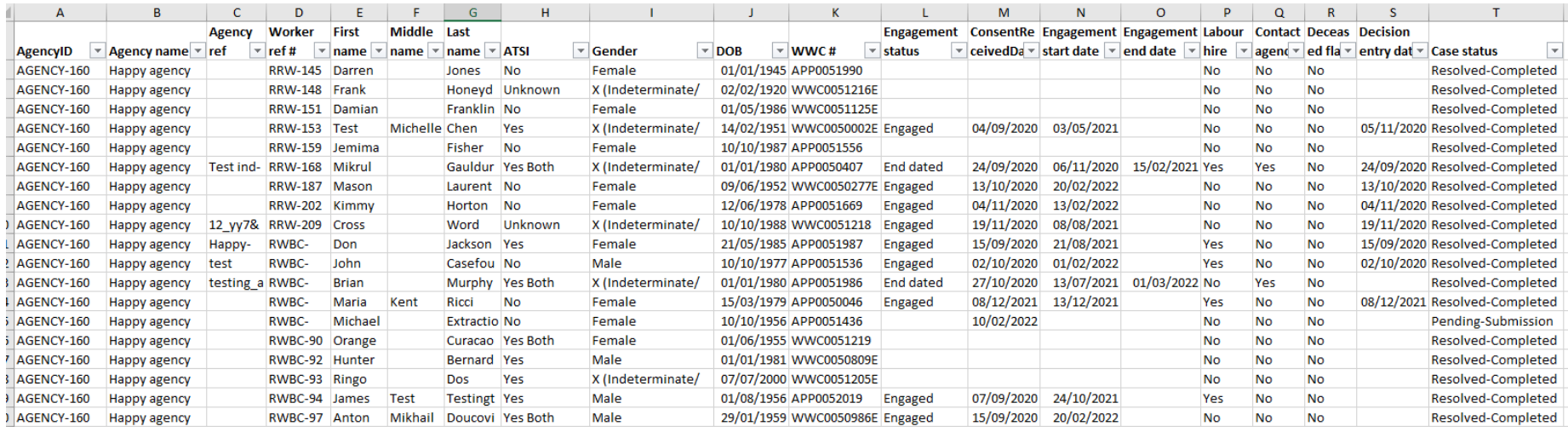

## <span id="page-12-0"></span>Workers associations report

A workers associations report shows individuals with an association with agency and its total association count.

Total Assoc. Count = Agency's own association (current or end-dated) + Other agencies association (current and end-dated)

Note: The exported report only shows the association count, i.e., no agency identification details. However, the screen version allows user to click into a row to view associated agency details for reference.

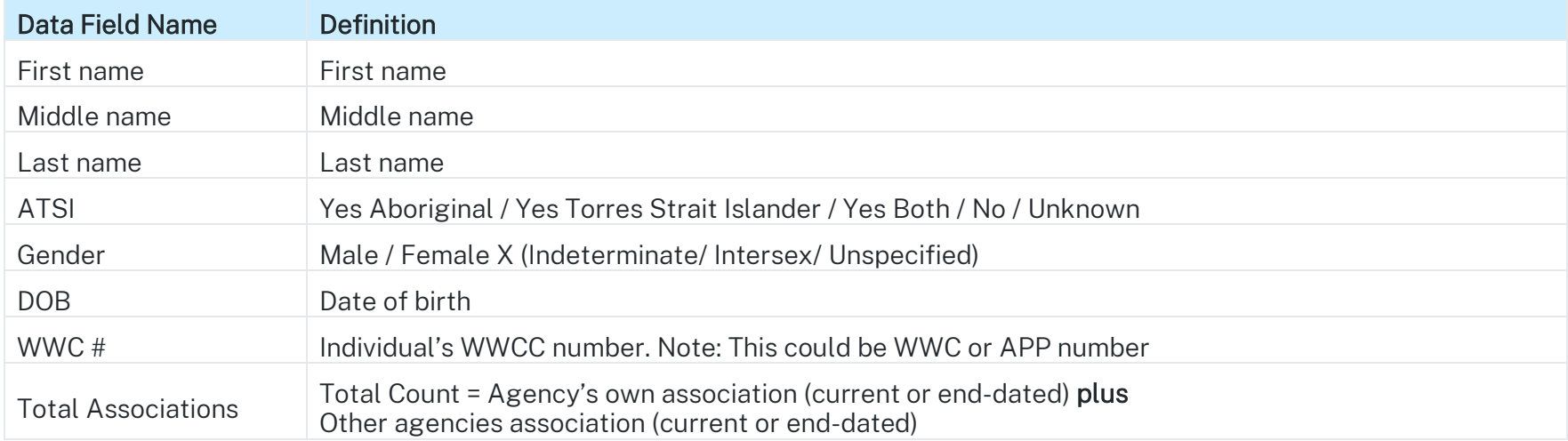

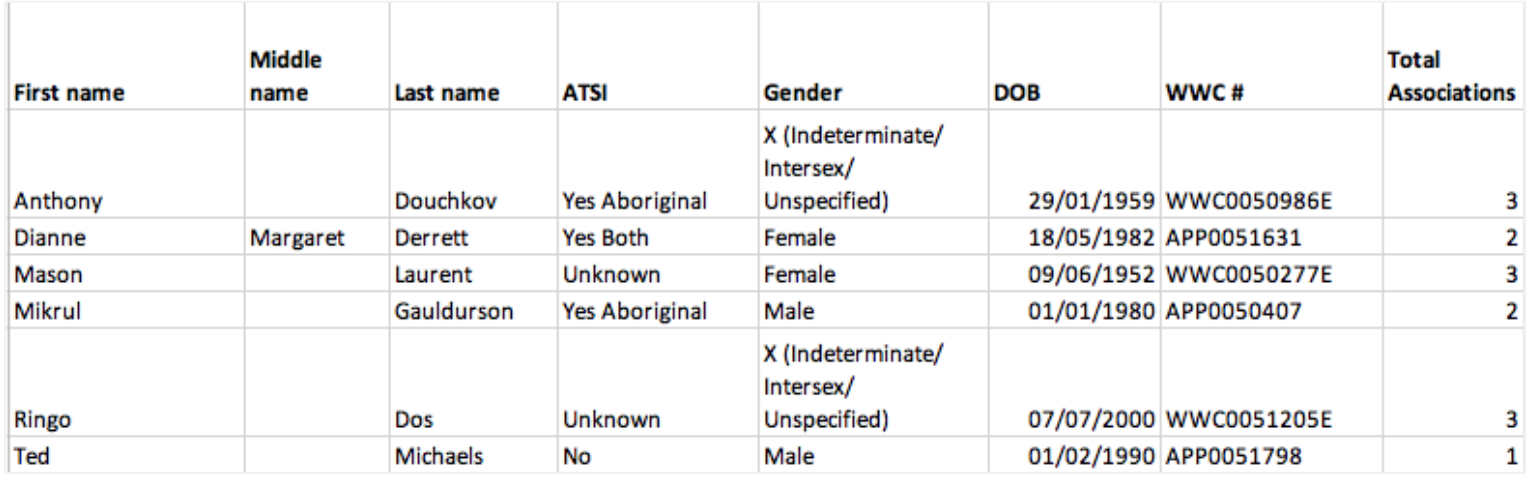

#### **How to view associated agency record**

1. On the Workers association report screen, click on the specific worker record (any part of the row).

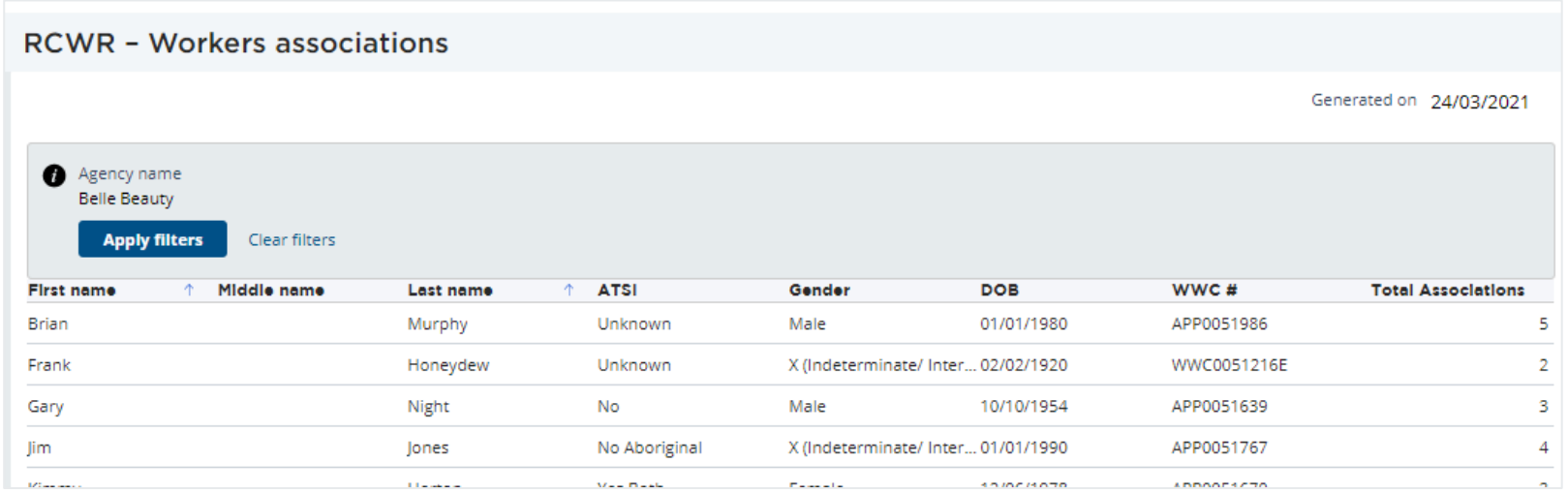

2. Another screen (below) will appear, listing all associated agency for the specific worker and their engagement details (start date, end date, contact agency flag).

E.g. For worker Frank Honeydew, these are the two associated agencies and their engagement details.

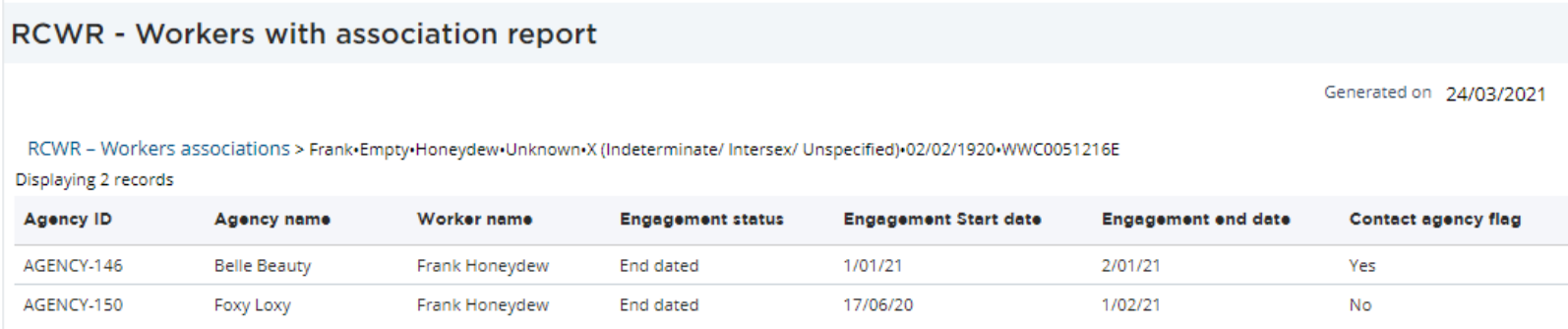

# <span id="page-15-0"></span>Reportable Allegations report

A Reportable Allegations report is a list of all reportable allegation records lodged by agency and related worker information.

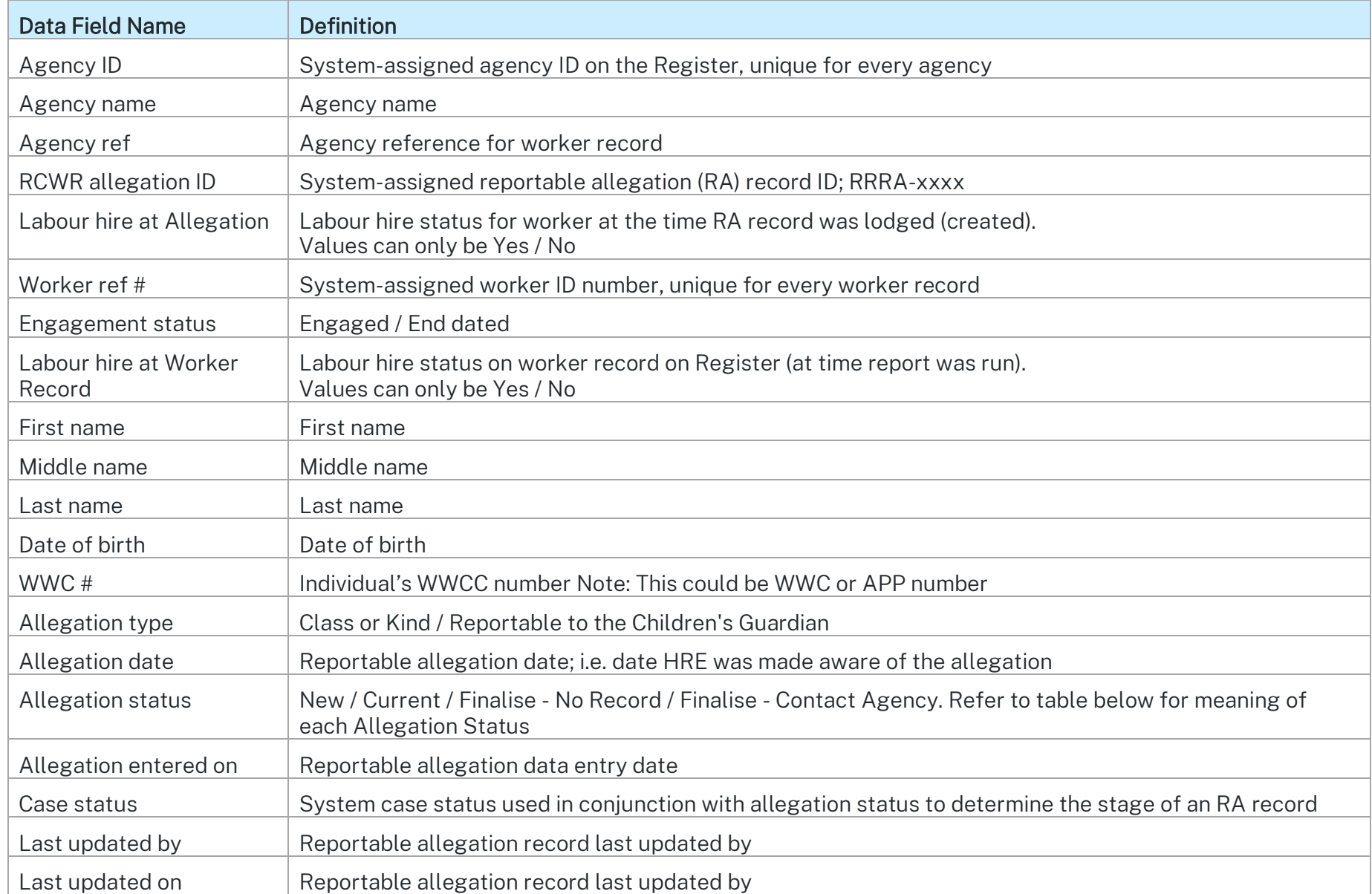

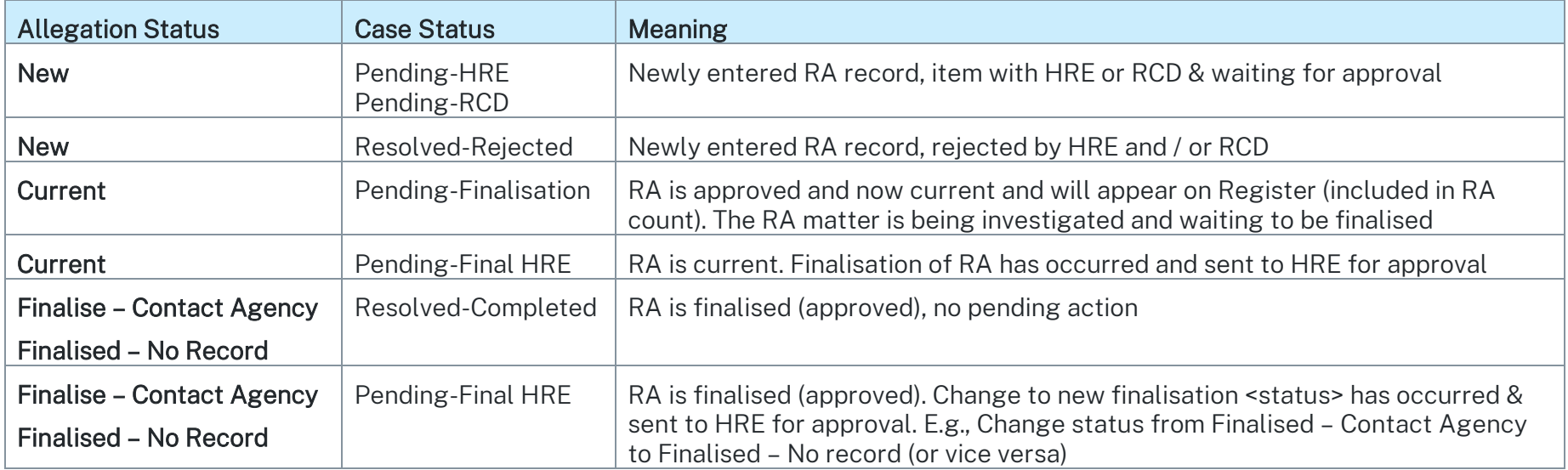

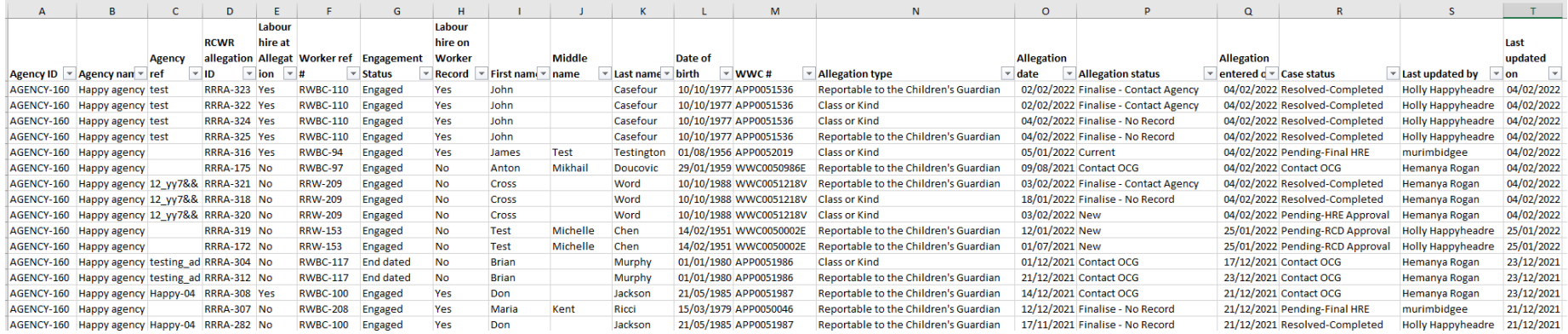

# <span id="page-17-0"></span>Agency users report

An agency users report contains agency user accounts, current and end-dated (disabled) roles.

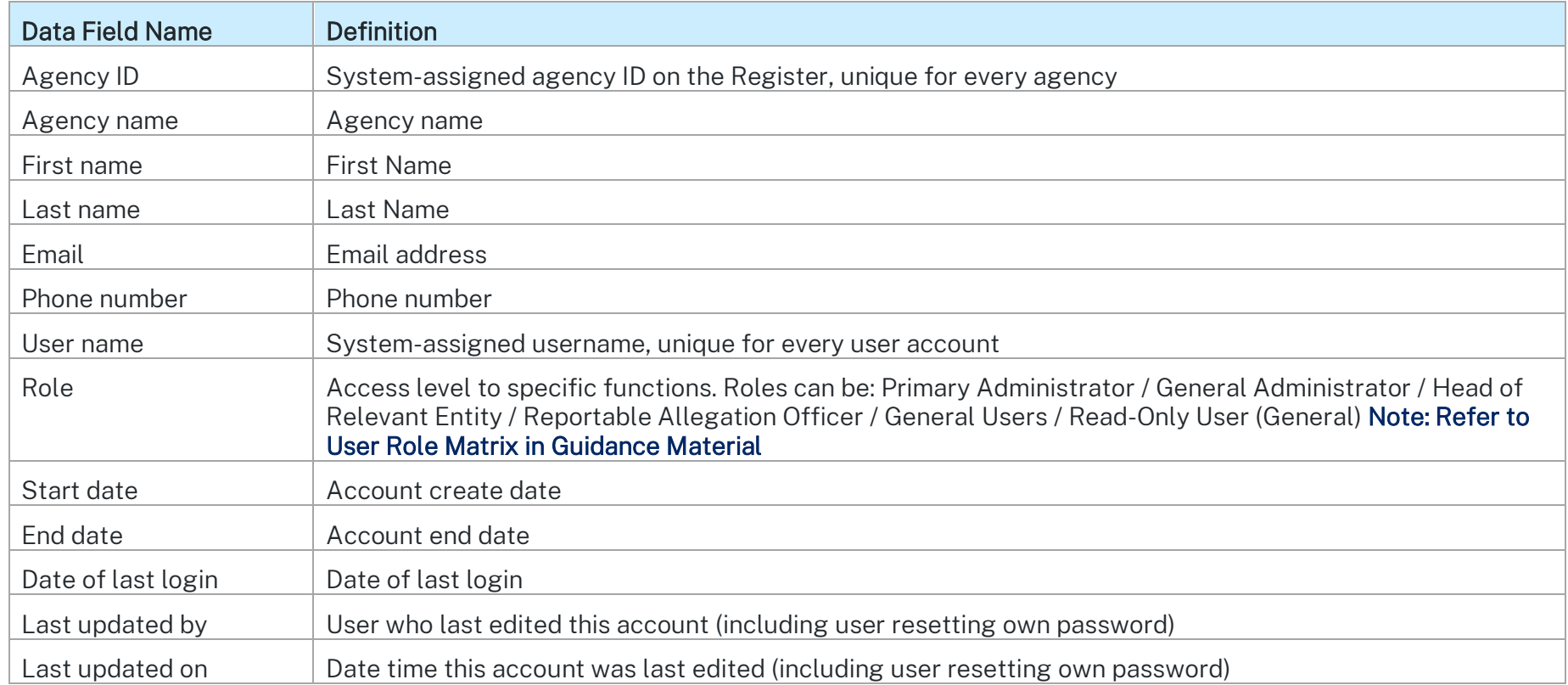

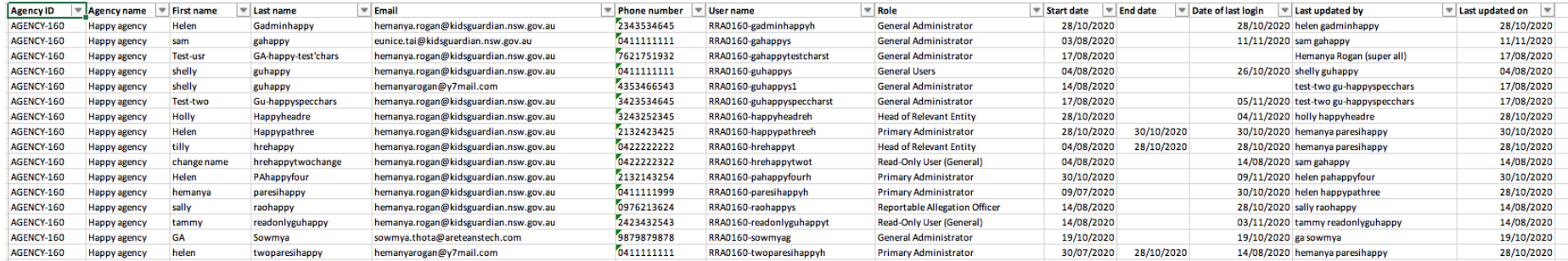

## <span id="page-19-0"></span>Probity checks report

A probity checks report contains worker probity check assessment outcomes and dates, including WWCC details.

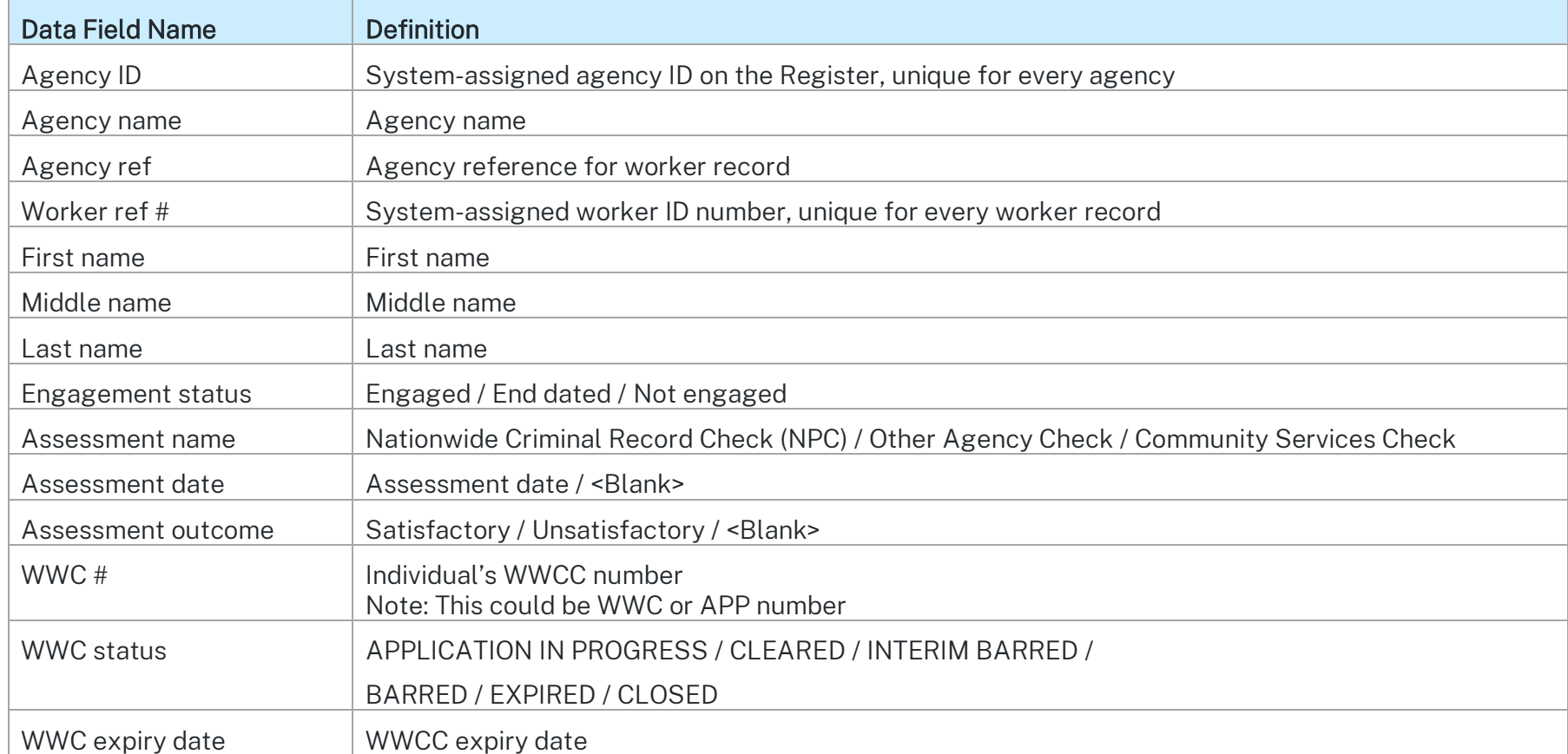

#### **Sample exported Excel report screenshot**

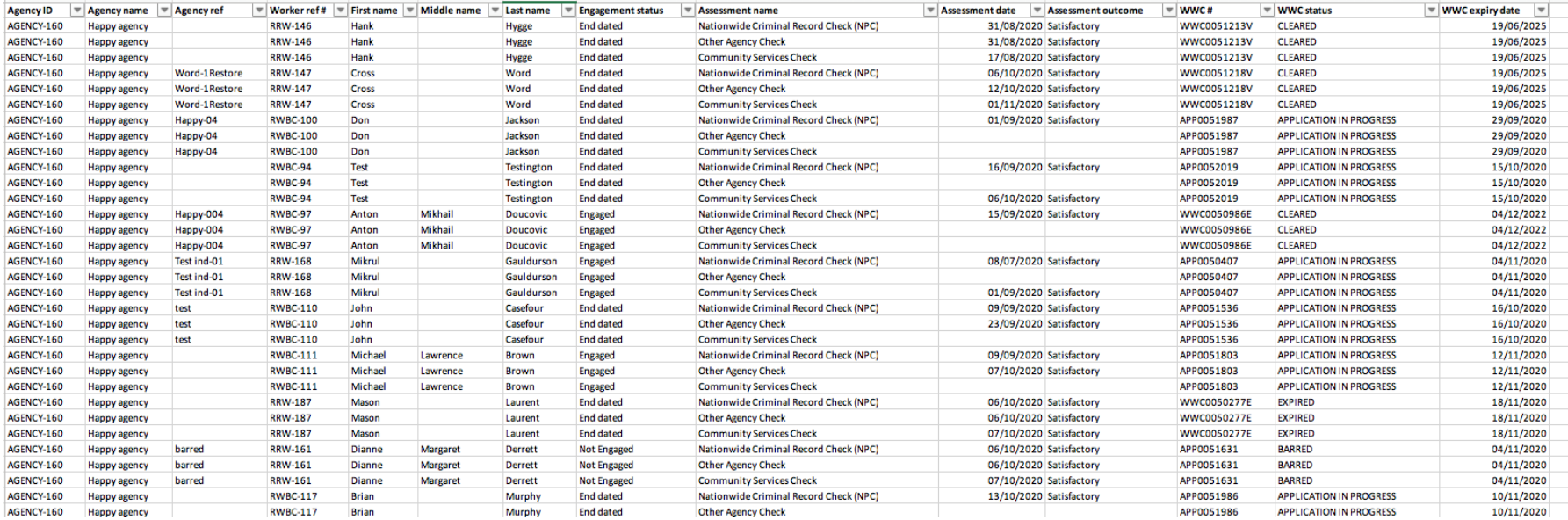

## <span id="page-20-0"></span>Contact us

Any questions about this guide or the Residential Care Workers Register, please contact the Registration Systems team at [residential](mailto:residential-register@ocg.nsw.gov.au)[register@ocg.nsw.gov.au](mailto:residential-register@ocg.nsw.gov.au) or (02) 8219 3888.